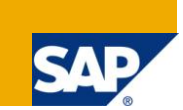

## **Applies to:**

Web Dynpro for Java 7.11. For more information, visit the [Web Dynpro Java homepage.](https://www.sdn.sap.com/irj/sdn/nw-wdjava)

### **Summary**

This tutorial explains the Web Dynpro context menu programming model and demonstrates how to implement context menus in a file explorer application.

**Author(s):** Web Dynpro Java Team

**Company:** SAP AG

**Created on:** 29 June 2010

## **Table of Contents**

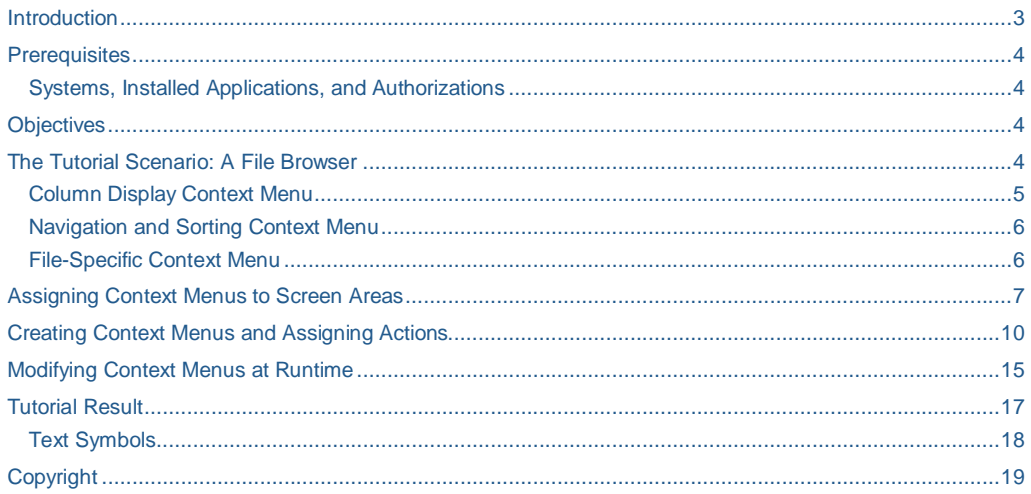

SAP COMMUNITY NETWORK SDN - sdn.sap.com | BPX - bpx.sap.com | BOC - boc.sap.com | UAC - uac.sap.com | 2

## <span id="page-2-0"></span>**Introduction**

In this tutorial you will learn how to implement context menus in a Web Dynpro application. This wil include learning how to create context menus in the View Designer and how to assign them to areas of your screen. You will also learn how to use the view controller method wdOnContextMenu to create and modify context menu entries programmatically.

**SAP COMMUNITY NETWORK SDN -** sdn.sap.com | **BPX -** bpx.sap.com | **BOC** - boc.sap.com | **UAC** - uac.sap.com

#### <span id="page-3-0"></span>**Prerequisites**

#### <span id="page-3-1"></span>**Systems, Installed Applications, and Authorizations**

You need the NetWeaver Developer Studio (Version 7.11 or later) to compile and deploy the tutorial application. The application server used should have the same version as the NWDS or a newer version.

The tutorial application is available as a development component (DC). You need to import the software component **HM-WDUIDMKTCNT**, which contains the DC **tc/wd/tut/menu/ctx**. The exact steps are described in a separate document.

## <span id="page-3-2"></span>**Objectives**

After working through this tutorial you should be able to:

- Understand the programming model for context menus in Web Dynpro
- Use the NWDS View Designer to create context menus and assign them to view areas
- Add code to the view controller hook method wdOnContextMenu () to create and modify context menu entries.

## <span id="page-3-3"></span>**The Tutorial Scenario: A File Browser**

The tutorial implements a file system browser (on the server) that offers some of the context menus you probably know from Windows Explorer.

When you start the tutorial application, a screen similar to the following one will appear:

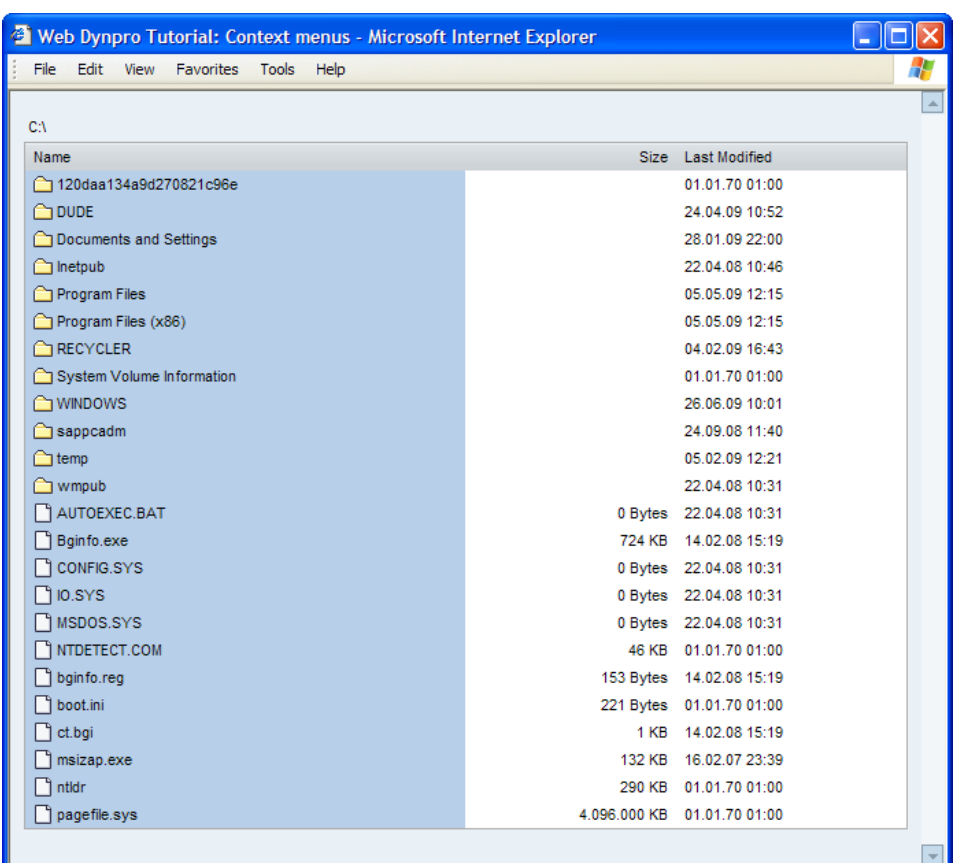

Initially, the root directory of the server's file system is displayed. Let's have a look at the context menus available in this application.

## <span id="page-4-0"></span>**Column Display Context Menu**

Using the right mouse button, click on any of the table column headers. A context menu for showing/hiding the columns appears. (There is no menu entry for the "Name" column because this column is always visible.):

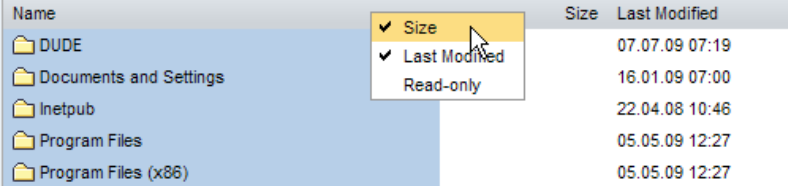

<span id="page-4-1"></span>Check/uncheck the entries in the context menu and note the changes in the table.

#### **Navigation and Sorting Context Menu**

Do a right-click anywhere inside the table except over the file or directory names. A context menu with entries for sorting the table and navigating upwards in the file system appears:

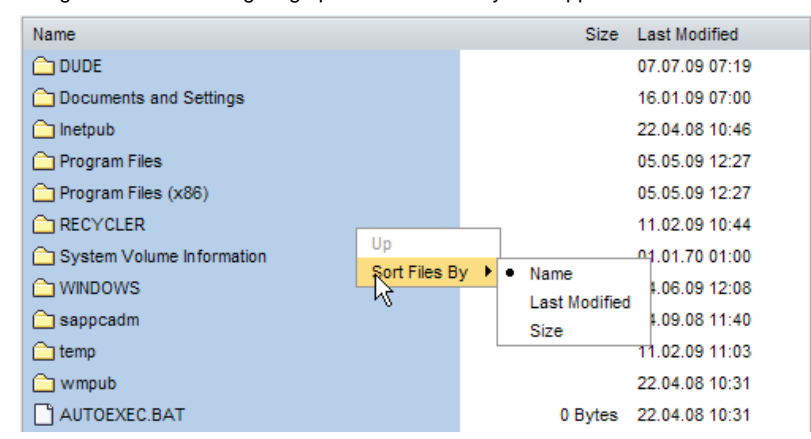

<span id="page-5-0"></span>The Up entry is disabled if the folder currently displayed has no parent folder.

#### **File-Specific Context Menu**

Do a right-click on a directory name or icon. A context menu with an entry for opening the directory appears:

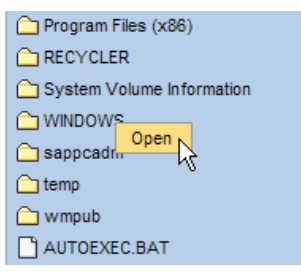

When you select the menu entry, the files in the target directory are displayed in the table.

Navigate to any directory containing text files, for example, log files with the extension ".log" (for the exact list of file types, see the standard expression PATTERN\_TEXT\_FILE in the view controller implementation).

Do a right-click on such a file. An additional context menu entry for opening a preview of the file appears:

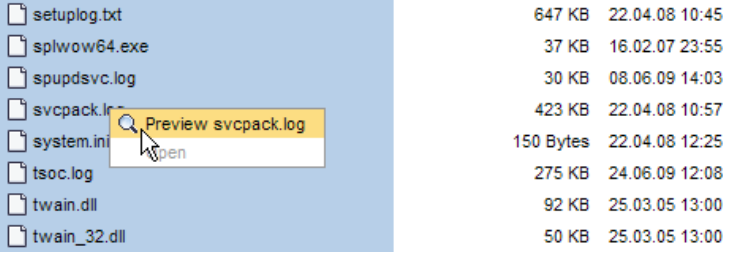

When you select the *Preview <filename>* entry, a popup window is opened and the content of the file is displayed.

Note that the context menu entry appears disabled for large files (more than 512 Kbytes):

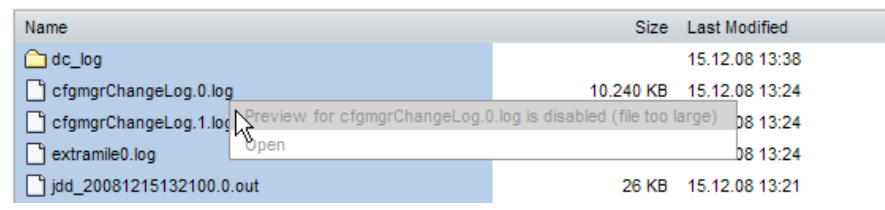

## <span id="page-6-0"></span>**Assigning Context Menus to Screen Areas**

The Web Dynpro context menu programming model provides a way to assign context menus to screen areas efficiently. Every UI element that supports context menus has two properties: contextMenuId and contextMenuBehaviour.

### **IMPORTANT**:

In the 7.11 IDE, the contextMenuId and contextMenuBehaviour properties are only visible if *Show Advanced Properties* is selected:

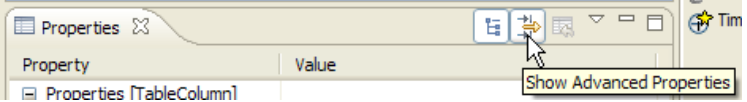

The contextMenuId property is used to assign a context menu to a UI element. The contextMenuBehaviour property defines how a UI element behaves with respect to the context menu defined by its parent in the UI element hierarchy.

The contextMenuBehaviour property can have the following values:

- INHERIT: the UI element inherits the context menu defined by its parent (or ancestor). This is also the default value for that property, which has the effect that context menu definitions automatically propagate downwards in the layout hierarchy.
- SUPPRESS: the UI element suppresses the context menu defined by its parent. The context menu is also suppressed for the children of the UI element. Using SUPPRESS, an inherited context menu definition can be suppressed for a complete sub-tree of the layout hierarchy.
- PROVIDE: the UI element provides the context menu given by the value of the contextMenuId property.

In our example application, we want to assign context menus to the different areas in the table as follows:

 $\odot$  2010 SAP AG  $\qquad \qquad$  7

**Comment [D1]:** Vielleicht auch "or overwrites parent's behaviour"?

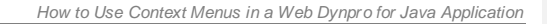

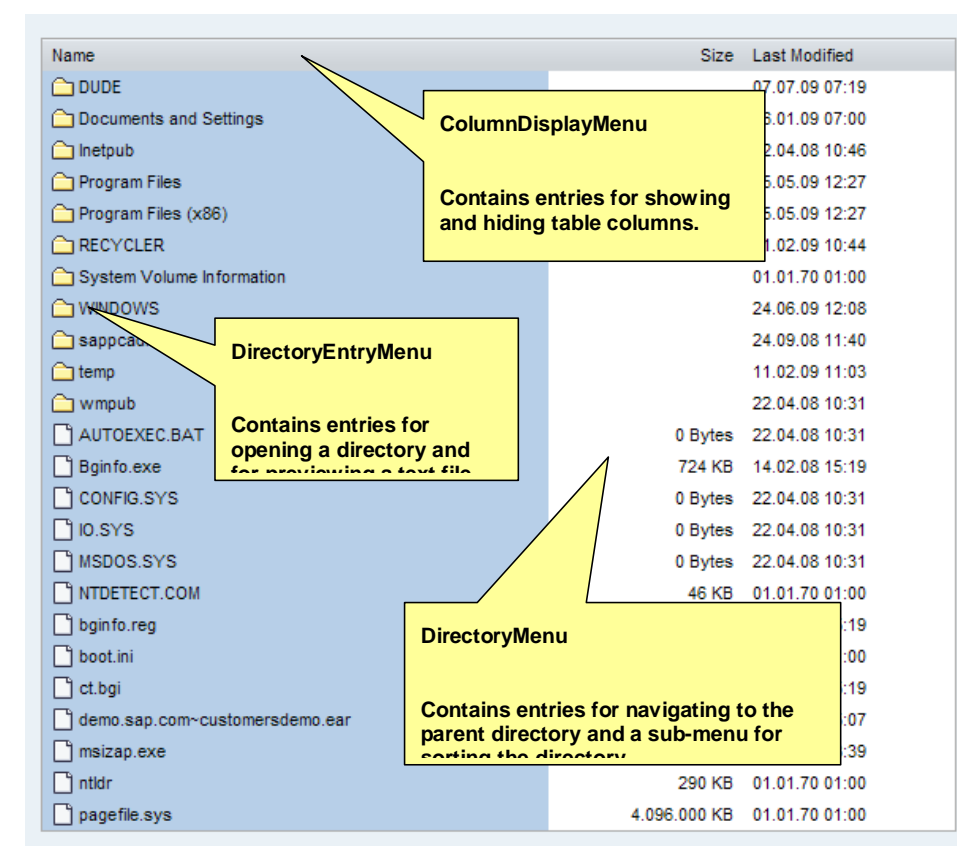

To define the context menu assignments correctly, it is important to understand the hierarchy of the Web Dynpro layout for this screen:

 $@$  2010 SAP AG

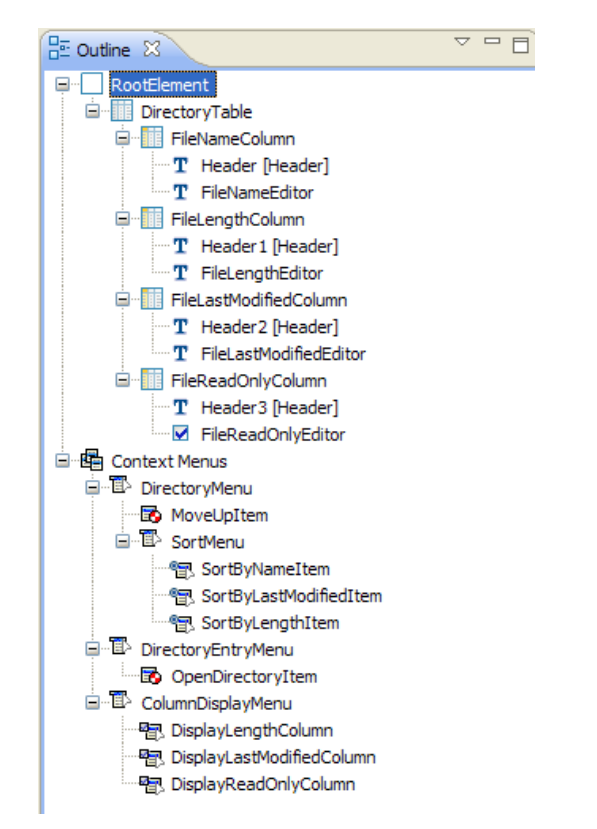

First, the "DirectoryMenu" context menu is assigned to the "DirectoryTable" UI element. The effect is that this context menu appears everywhere inside the table (a consequence of the default value INHERIT for the context menu behavior property).

We assign:

DirectoryTable => (PROVIDE, "DirectoryMenu")

Next, we want the "ColumnDisplayMenu" context menu to appear above every column header. We define:

\*Column => (PROVIDE, "ColumnDisplayMenu")

As a result, this context menu appears inside the complete table header (not only on the column header text).

The other consequence is that the "ColumnDisplayMenu" now also appears on the cell editors of the table columns (but not in the free area inside the table body). To display the "DirectoryMenu" on the cell editors instead, we define:

\*Editor => (PROVIDE, "DirectoryMenu")

For the editor of the *Name* column, we want the *DirectoryEntryMenu* to appear. Therefore, we define:

#### FileNameEditor => (PROVIDE, "DirectoryEntryMenu")

This should give you the idea behind the properties contextMenuId and contextMenuBehaviour.

These assignments can also be done at runtime using the UI element API. We will not describe the creation and assignment of context menus through the API in this tutorial. We will, however, describe how to modify context menus defined and assigned at design-time using the runtime API.

**SAP COMMUNITY NETWORK SDN -** sdn.sap.com | **BPX -** bpx.sap.com | **BOC** - boc.sap.com | **UAC** - uac.sap.com

 $@$  2010 SAP AG

It should now be clear how the definitions above are created using the View Designer. Note that you can select multiple UI elements in the *Outline* view and set common property values for all of them in one go:

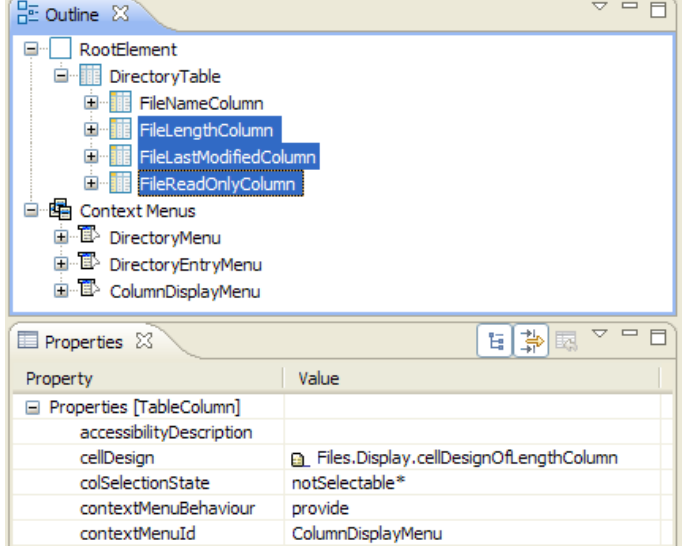

## <span id="page-9-0"></span>**Creating Context Menus and Assigning Actions**

Context menus are created in the View Designer in the same way as other view elements. The only difference is that they are stored in a different collection inside their view.

This is important to know if you want to create context menus using the API. You **must** use the context menu-specific API IWDContextMenuManager and the hook method wdOnContextMenu() to create context menus. Do not use the IWDView API and hook method wdDoModifyView()!

Let us have a look at how the context menus defined above are created in the View Designer:

There is a node labeled "Context Menus" in the "Outline" view. Right-click this node to create and add context menus:

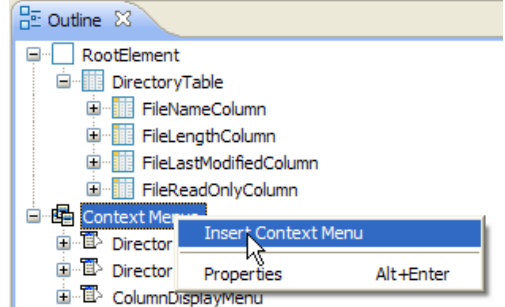

A context menu created in this way is available in the drop-down list for setting the contextMenuId property:

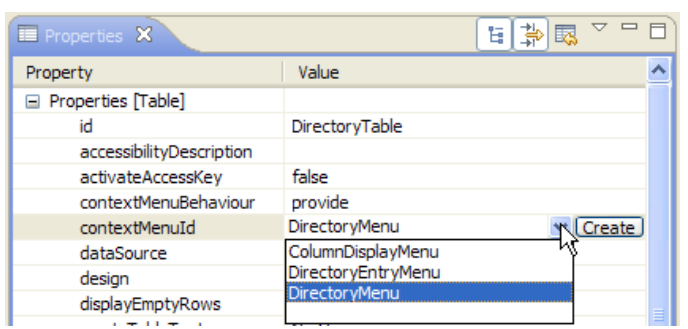

You can also use the "Create" button shown above. In this case, a new context menu with a generic ID such as "Context Menu1" is created (you should change the ID to something more appropriate afterwards.)

The creation of context menu **items** works exactly as for menus created in the view layout. The same set of menu items (MenuActionItem, MenuCheckBox. MenuRadioButton, MenuSeparator, Menu) is available for context menus as well:

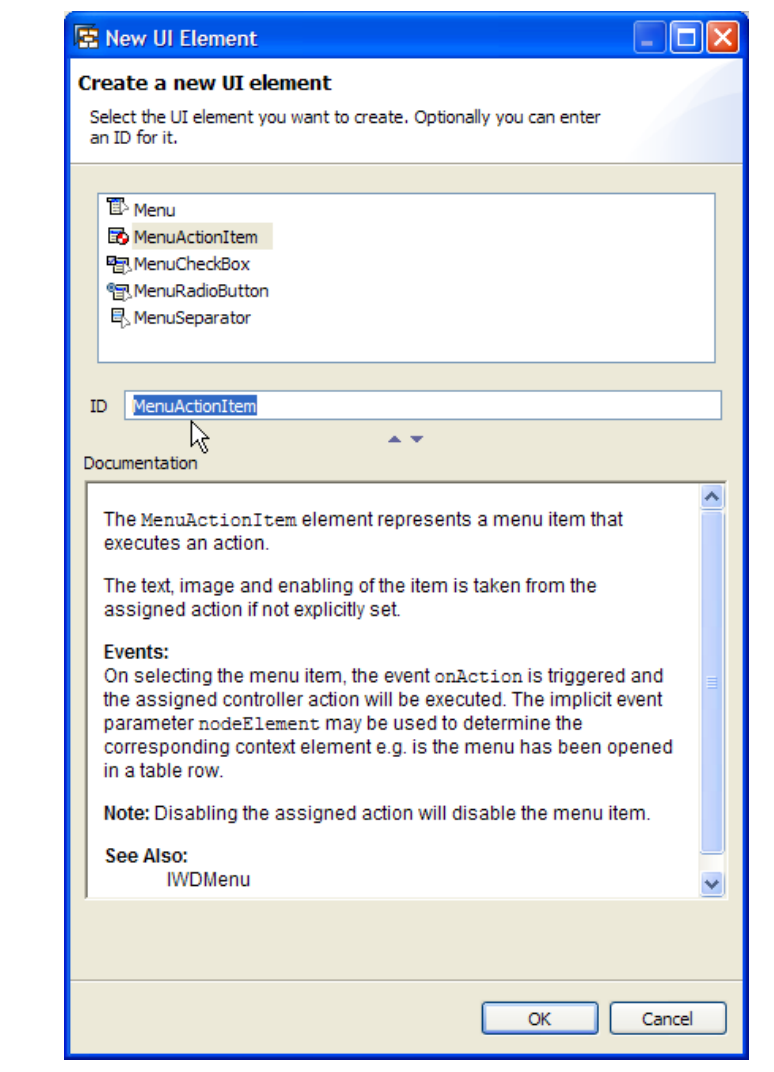

Let's have a look at the action for opening a directory. This action has to "know" from which table row it was triggered (through the context menu above that row). Therefore, we add a parameter filesElement of type IFilesElement to the action (IFilesElement is the runtime type of the elements of the table's data source node Files):

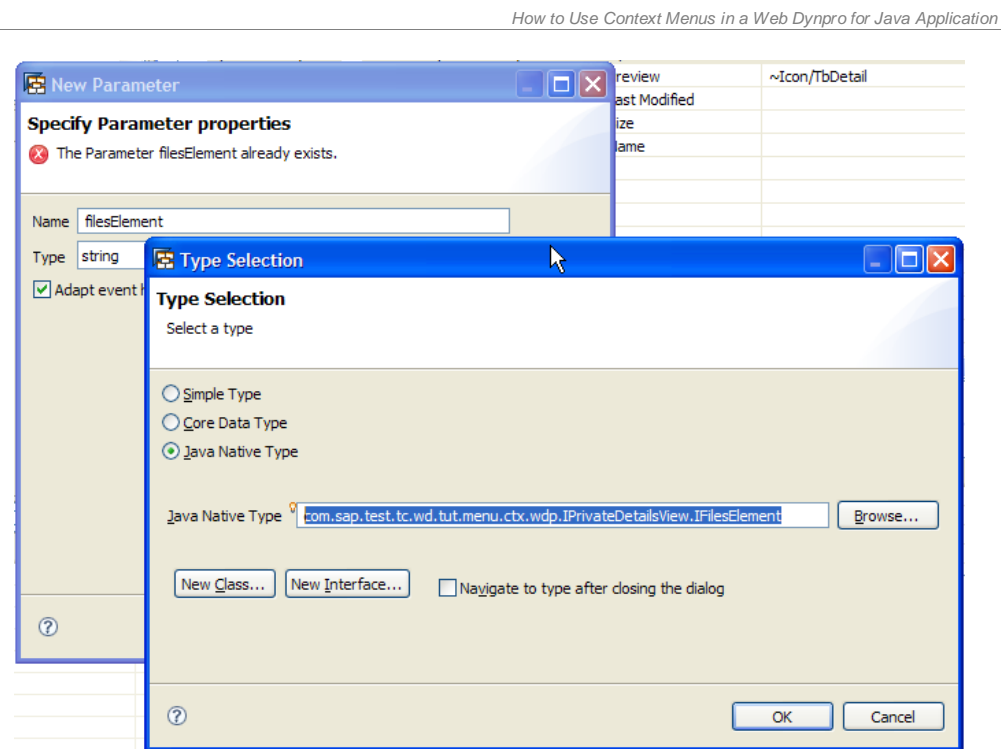

If you have mapped the context node from the component controller, make sure that you select the IFilesElement type from the view controller here.

For the OpenDirectoryItem menu item we define an event parameter mapping from the (implicit) nodeElement event parameter to the filesElement action parameter:

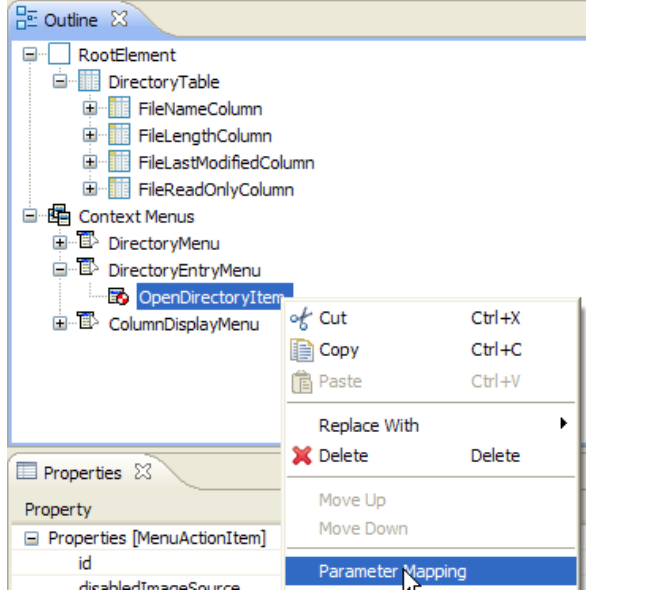

**SAP COMMUNITY NETWORK SDN -** sdn.sap.com | **BPX -** bpx.sap.com | **BOC** - boc.sap.com | **UAC** - uac.sap.com  $\overline{\odot}$  2010 SAP AG 13

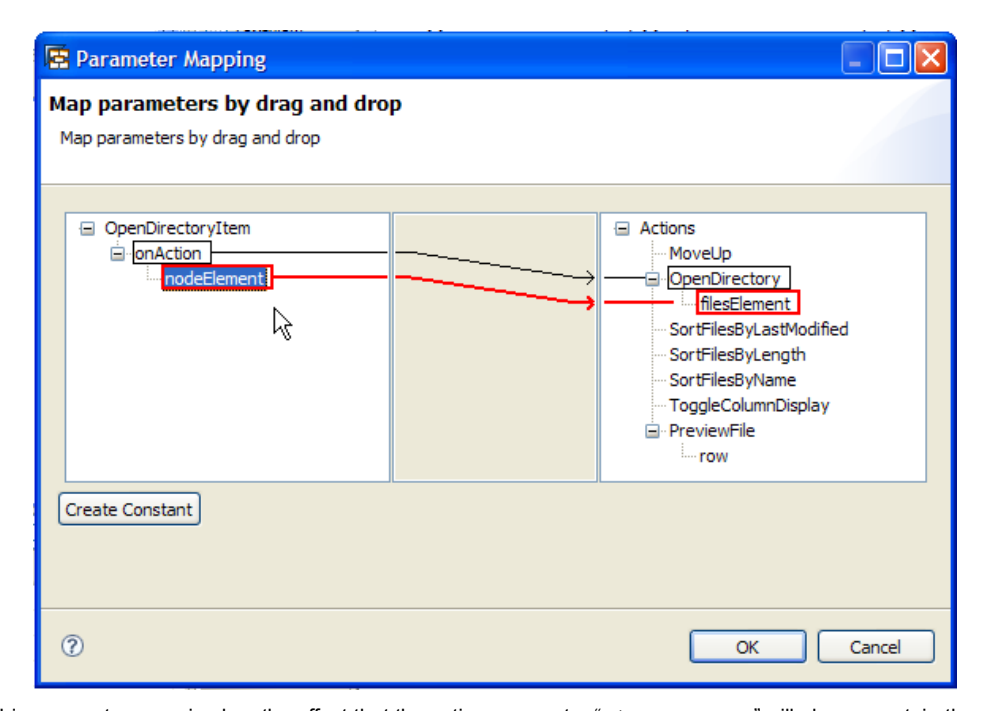

<span id="page-13-0"></span>This parameter mapping has the effect that the action parameter "filesElement" will always contain the context element that represents the table row above which the context menu has been opened. (You cannot use the lead selection of the table because opening a context menu does not change the lead selection.) **Comment [D2]:** It is important. May bei t

makes sense to stress this point?

**SAP COMMUNITY NETWORK SDN -** sdn.sap.com | **BPX -** bpx.sap.com | **BOC** - boc.sap.com | **UAC** - uac.sap.com  $\overline{\odot}$  2010 SAP AG 14

## **Modifying Context Menus at Runtime**

For (some types of) text files, an additional context menu for previewing the file appears:

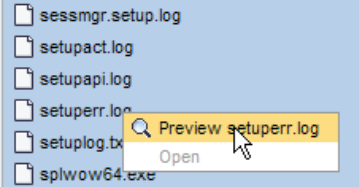

You achieve this by adding the following code to the wdOnContextMenu() view controller method that is called just before the context menu is opened:

```
 public final void wdOnContextMenu
\sqrt{2} final com.sap.tc.webdynpro.clientserver.uielib.standard.api.IWDContextMenuManager 
contextMenuManager,
     final com.sap.tc.webdynpro.progmodel.api.IWDContextMenuEvent event 
\rightarrow {
     //@@begin wdOnContextMenu
     IWDMenu dirEntryMenu = contextMenuManager.getContextMenu("DirectoryEntryMenu");
     if (contextMenuManager.getCurrentContextMenu() == dirEntryMenu)
     {
       modifyDirEntryMenu(dirEntryMenu, contextMenuManager, (IFilesElement) 
event.getNodeElement());
    }
     //@@end
   }
```
The code first gets a runtime reference to the context menu "DirectoryEntryMenu" that has been defined at design time. It then checks whether the current context menu request would open this context menu. If this is the case, a method for modifying the context menu is called:

```
 private void modifyDirEntryMenu(IWDMenu contextMenu, IWDContextMenuManager 
contextMenuManager, IFilesElement e)
   {
     IWDMenuActionItem item = null;
     if ("PreviewItem".equals(contextMenu.getItem(0).getId()))
     {
       item = (IWDMenuActionItem) contextMenu.getItem(0); // preview item already 
exists
     }
     if (canPreview(e.getFile()))
     {
       if (item == null)
       {
         item = contextMenuManager.createActionItem("PreviewItem");
         item.setOnAction(wdThis.wdGetPreviewFileAction());
item.mappingOfOnAction().addSourceMapping(IWDMenuActionItem.IWDOnAction.NODE_ELEMENT,
"row");
         contextMenu.addItem(item, 0);
       }
       item.setVisible(true);
```
**SAP COMMUNITY NETWORK SDN -** sdn.sap.com | **BPX -** bpx.sap.com | **BOC** - boc.sap.com | **UAC** - uac.sap.com  $@ 2010$  SAP AG 15

```
 if (e.getFile().length() > MAX_LENGTH_FOR_PREVIEW)
     {
       item.setEnabled(false);
      item.setText(tr(IMessageTutorial.CM_FILE_PREVIEW_DISABLED, e.getName()));
     }
     else
     {
       item.setEnabled(true);
      item.setText(tr(IMessageTutorial.CM_FILE_PREVIEW, e.getName()));
     }
   }
   else
   {
     if (item != null)
     {
       item.setVisible(false);
     }
  }
 }
```
This method first checks whether the "Preview" menu entry has already been created and added to the context menu. If the file that belongs to the table entry where the context menu has been opened can be previewed, the menu entry is made visible (and created if it does not yet exist). If the file is too large to be previewed, the menu entry is disabled and its text is changed.

Of course, it would have been simpler to just define the "Preview" entry already at design time and change its properties using data binding, but we want to illustrate that you still have full control over the context menu before it is opened.

You can also create or delete context menus from within this hook method using the

IWDContextMenuManager API.. This API also allows you to change the assignment of context menus dynamically (see method setCurrentContextMenu()). This could be used to switch between a set of context menus defined at design time (depending on some condition known only at runtime) or to suppress a context menu at runtime (by setting the current context menu to null).

Finally let us have a look at the parameters of the predefined hook method  $wdOnContextMenu()$ :

```
 public final void wdOnContextMenu
   (
     final com.sap.tc.webdynpro.clientserver.uielib.standard.api.IWDContextMenuManager 
contextMenuManager,
     final com.sap.tc.webdynpro.progmodel.api.IWDContextMenuEvent event
```
 $\lambda$ 

The IWDContextMenuManager interface provides methods for

- Creating all different menu items described above
- Creating and deleting (?) context menus, also those defined at design time
- Accessing any existing context menu by its ID
- Accessing and changing the "current" context menu. This menu is computed by the framework from the context menu assignments.

The IWDContextMenuEvent interface contains information about the current context menu request. The event stores:

- The *originator* of the request, that is the UI element where the right-click or keyboard shortcut (for example, Shift-F10) for opening the menu occurred.
- The *provider* of the context menu that will be opened. This is the UI element that provides the context menu that will be opened.

• The context element that represents the item above which the context menu has been opened. This is useful for all data-driven UI elements like tables and trees where the rows and nodes are defined by the context elements of their data source node.

#### <span id="page-16-0"></span>**Tutorial Result**

We have demonstrated how to define and assign context menus at design time and how to access a context menu at runtime in the wdOnContextMenu() view controller method that is called just before the context menu is opened. You have learned how to modify a context menu at runtime depending on certain conditions about the object for which it has been opened.

The Web Dynpro programming model provides a declarative method for defining context menus and assigning them to screen areas together with an API for creating, modifying, and assigning context menus at assigning them to screen areas together with an API for creating, modifying, and assigning context menus at runtime.

<span id="page-17-0"></span>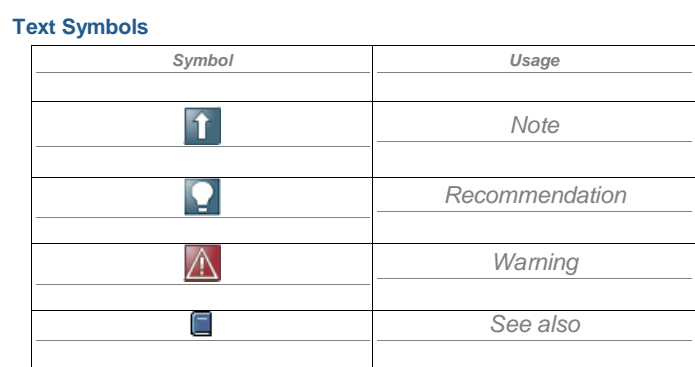

**SAP COMMUNITY NETWORK SDN -** sdn.sap.com | **BPX -** bpx.sap.com | **BOC** - boc.sap.com | **UAC** - uac.sap.com  $@2010$  SAP AG  $18$ 

## <span id="page-18-0"></span>**Copyright**

© Copyright 2010 SAP AG. All rights reserved.

No part of this publication may be reproduced or transmitted in any form or for any purpose without the express permission of SAP AG. The information contained herein may be changed without prior notice.

Some software products marketed by SAP AG and its distributors contain proprietary software components of other software vendors. Microsoft, Windows, Excel, Outlook, and PowerPoint are registered trademarks of Microsoft Corporation.

IBM, DB2, DB2 Universal Database, System i, System i5, System p, System p5, System x, System z, System z10, System z9, z10, z9, iSeries, pSeries, xSeries, zSeries, eServer, z/VM, z/OS, i5/OS, S/390, OS/390, OS/400, AS/400, S/390 Parallel Enterprise Serv er, PowerVM, Power Architecture, POWER6+, POWER6, POWER5+, POWER5, POWER, OpenPower, PowerPC, BatchPipes,<br>BladeCenter, System Storage, GPFS, HACMP, RETAIN, DB2 Connect, RACF, Redbooks, OS/2, Parallel Sysplex, MVS/ESA, AIX, Intelligent Miner, WebSphere, Netfinity, Tivoli and Informix are trademarks or registered trademarks of IBM Corporation.

Linux is the registered trademark of Linus Torvalds in the U.S. and other countries.

Adobe, the Adobe logo, Acrobat, PostScript, and Reader are either trademarks or registered trademarks of Adobe Systems Incorporated in the United States and/or other countries.

Oracle is a registered trademark of Oracle Corporation.

UNIX, X/Open, OSF/1, and Motif are registered trademarks of the Open Group.

Citrix, ICA, Program Neighborhood, MetaFrame, WinFrame, VideoFrame, and MultiWin are trademarks or registered trademarks of Citrix Systems, Inc.

HTML, XML, XHTML and W3C are trademarks or registered trademarks of W3C®, World Wide Web Consortium, Massachusetts Institute of Technology.

Java is a registered trademark of Sun Microsystems, Inc.

JavaScript is a registered trademark of Sun Microsystems, Inc., used under license for technology invented and implemented by Netscape.

SAP, R/3, SAP NetWeaver, Duet, PartnerEdge, ByDesign, SAP Business ByDesign, and other SAP products and services mentioned herein as well as their respective logos are trademarks or registered trademarks of SAP AG in Germany and other countries.

Business Objects and the Business Objects logo, BusinessObjects, Crystal Reports, Crystal Decisions, Web Intelligence, Xcelsius, and<br>other Business Objects products and services mentioned herein as well as their respective trademarks of Business Objects S.A. in the United States and in other countries. Business Objects is an SAP company.

All other product and service names mentioned are the trademarks of their respective companies. Data contained in this docume nt serves informational purposes only. National product specifications may vary.

These materials are subject to change without notice. These materials are provided by SAP AG and its affiliated companies ("SAP Group") for informational purposes only, without representation or warranty of any kind, and SAP Group shall not be liable for errors or<br>omissions with respect to the materials. The only warranties for SAP Group products a express warranty statements accompanying such products and services, if any. Nothing herein should be construed as const ituting an additional warranty.

**SAP COMMUNITY NETWORK SDN -** sdn.sap.com | **BPX -** bpx.sap.com | **BOC** - boc.sap.com | **UAC** - uac.sap.com

 $@2010$  SAP AG  $19$